## **2022-23 Grade 10 Course Selections**

All course selections must be made on MyEd BC. This sheet lists your options and will provide families a starting point for conversations. Please see the Clearwater Secondary School Course Guide at the address below for descriptions of all of the courses.

http://clearwaterseccourseguide.weebly.com

### **Required Courses**

The required courses for grade 10 are below. Please put a comment in the MyEd BC "notes to counsellor" if you need to change one of these courses because you have already taken it or need to retake a course.

You will be placed in:

 $\sqrt{}$  Physical and Health Education 10 (MPHED-10)

 $\sqrt{}$  Career Life Education 10 (MCLEA10)

√ Composition 10 (MCMPS10) (2 credits) **AND** Creative Writing 10 (MCTWR10)

 $\sqrt{\text{Science}}$  10 (MSC--10)

√ Social Studies 10 (MSS--10)

Please place a  $\sqrt{ }$  beside the one Mathematics 10 you chose on MyEd BC:

Foundations of Math and Pre-Calculus 10 (MFMP-10)

\_\_\_\_\_ Workplace Mathematics 10 (MWPM-10)

Please Note:

Choosing a grade 10 Mathematics course can have an impact on post-secondary options.

- Foundations and Pre-Calculus Mathematics 10 prepares students for academic programs such as degree, certificate, or diploma programs and some trades
- Workplace Mathematics 10 prepares students for the workplace

Please see Mr. Fraser or Mrs. Giesbrecht and put a comment in the "notes to counsellor" if you are interested in a **trades program**. Please see the course selection website for more information on the trades options in our school district:

http://clearwaterseccourseguide.weebly.com

# **Elective Courses**

You will need to select three elective courses from the list on the next page. Please put a comment in the MyEd BC "notes to counsellor" if you would like to select additional courses from the required courses above as electives. One of your selections should be an Applied Design Skills Technology (ADST) or fine art. Please place a  $\sqrt{ }$  beside the three selections that you want and put an "A" beside three alternates.

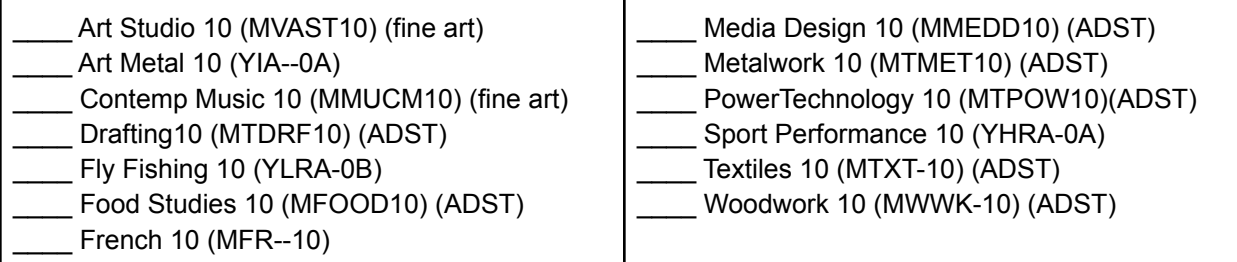

#### **Planning for the future**

When students are making course selections for grade 10-12, they will need to consider what their plans may be after they leave secondary school:

- Degree program at university (Bachelor of Arts, Bachelor of Science, etc)
- Certificate or diploma program (Tourism, Vet assistant, etc)
- Trades program (Welding, Carpentry, Electrician, Parts Technician, etc)
- Work

Now is a good time to start having discussions about these plans and researching post-secondary options.

The timeline for the course selection is as follows:

February 7 - 11

Ms. Holmes meets with students to outline how to make their course selections Forms sent home with students for discussion with parents

February 16 All parent-signed forms to be returned to Ms. Holmes

February 16 - June Timetable creation will begin Courses used will be selected based on student requests If staffing changes, timetable may change anytime before September

Sometime in June

Tentative student timetables for 2021-22 available to students and parents A copy will be sent home with the final report card at the end of June

If you have any questions, please contact me at lholmes@sd73.bc.ca or 674-3328.

I agree with my child's selections made on MyEd BC.

Student name - \_\_\_\_\_\_\_\_\_\_\_\_\_\_\_\_\_\_\_\_\_\_\_\_\_\_\_\_

Parent signature - \_\_\_\_\_\_\_\_\_\_\_\_\_\_\_\_\_\_\_\_\_\_\_\_\_\_

If your child would like to alter what they have on MyEd:

- 1. Log onto MyEd
- 2. Using all lower case, user name is: firstname.lastname@student.sd73.bc.ca
- 3. Students have already changed their password and were told to record it
- 4. Select a subject area:
	- a. Grade 10 English, Math, Other Electives, Other Alternates
	- b. Grade 11 English, Math, Science, Socials, Other Electives, Other Alternates
	- c. Grade 12 English, Math, Other Electives, Other Alternates
- 5. Read the directions for each subject area to ensure that the correct number of courses are selected
- 6. Select courses by checking the box to the left of the course
- 7. Click "OK" at the bottom of the page
- 8. If a student has a unique situation that cannot be addressed in the course selections, they should write in the "Notes to Counsellor"
- 9. Make sure that the student selects "Post" at the bottom of the page to ensure that the updated information is sent to the office. This can be done anytime a change is made.

# **PLEASE RETURN THIS PAGE BY FEBRUARY 16**